# **Inspera Exam Portal (IEP)**

### Generell informasjon

- Inspera Exam Portal (IEP) gir kandidater mulighet for å gjennomføre teoretisk eksamen hjemme eller på kontoret til bedriften. En slik eksamen koster 3.000, ekstra i forhold til å gjennomføre eksamen i Kr.sand.
- Eksamensportalen låser nettleseren slik at man kun har tilgang til eksamensoppgavene og eventuelt standarder/formelsamling man behøver til eksamen. Standardene/formelsamling ligger tilgjengelig i portalen. Kandidaten skal ikke ha dokumenter liggende på pulten eller hengende andre plasser i rommet.
- Eksamensgjennomføringen blir spilt inn, kandidaten blir filmet, lyd blir registrert og PC-skjermen blir filmet.
- Eksamen skal utføres i et stille rom uten lydforstyrrelser eller forstyrrelser i bakgrunnen. Du skal ikke ha telefon/mobil i det samme rommet som eksamen og ingen andre skal oppholde seg i rommet mens eksamen foregår.
- Du skal ikke ha andre hjelpemiddel enn de du har fått informasjon om at du får lov å bruke. Bruk av andre hjelpemidler enn de som er tillatt regnes som juks. Dersom du er usikker på hvilken hjelpemidler du får lov å bruke ta kontakt med sertifiseringsleder i FORCE Technology Norway før du starter eksamen.
- Det blir mulig å chatte med eksamensvakten både før og under eksamen.
- Tap av internett: Inspera lagrer svarene dine, selv om du er koblet fra internett. Du vil få en advarsel i tilfelle du mister forbindelsen til internett.
- For å kunne ta denne typen eksamen må du laste ned Inspera Exam Portal (IEP) og installere programmet på PC'en din. Last ned programmet ved å klikke på linken:

#### <https://forcecertification.inspera.com/get-iep>

• Når du klikker på linken, vil installasjonsfilen lastes ned automatisk. Finn installeringsfilen på «Downloads» og installere programmet. Installasjonsfilen ser slik ut i utforsker:

Inspera-Exam-Portal-1.14.14-45759532-default

22.09.2022 16:43

Application

98 140 KB

Når programmet er installert, ser slik ut:

Inspera Exam Portal App

## **Inspera Exam Portal (IEP)**

### Starte eksamen

- 1. Når programmet starter får du opp en informasjonsside, med introduksjon av oppstartsprosessen. Det vil bli utført en systemsjekk før du kan logge inn
- 2. Skriv inn brukernavnet og passordet du har fått tilsendt og trykk på «Login». (Er det spørsmål underveis, kan du alltid klikke på «Chat» i høyre hjørne)

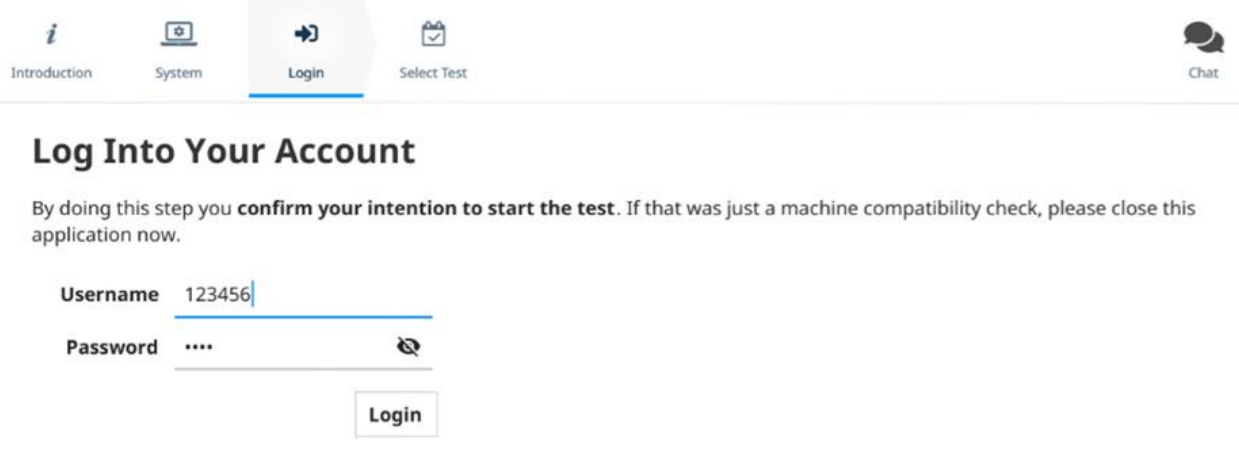

3. Velg test. Her skriver du inn SEB-pinkoden og trykk «Unlock and select»

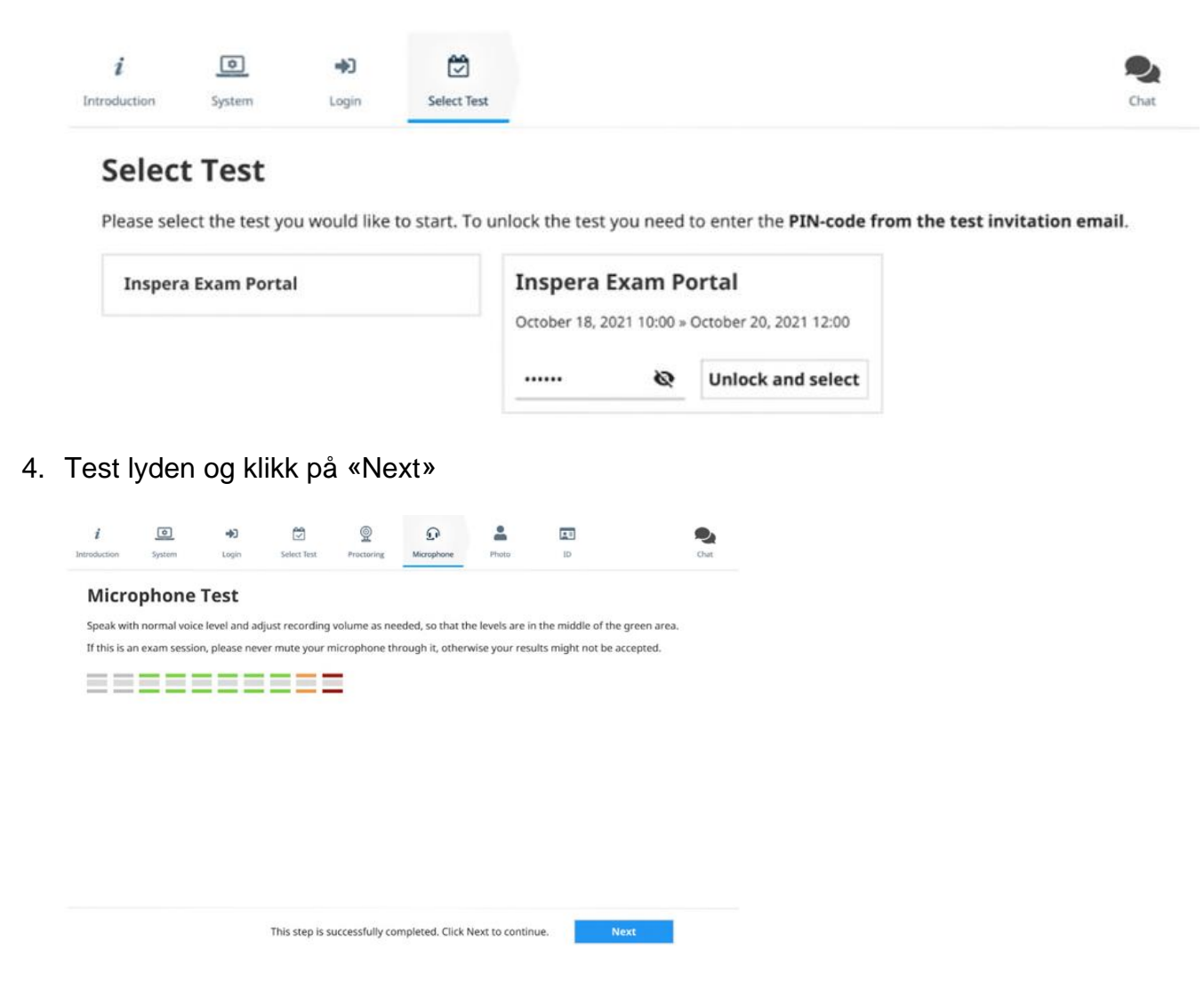

# **Inspera Exam Portal (IEP)**

5. Ta bilde av deg selv. Når hodet er inni sirkelen, klikk på «Take photo»

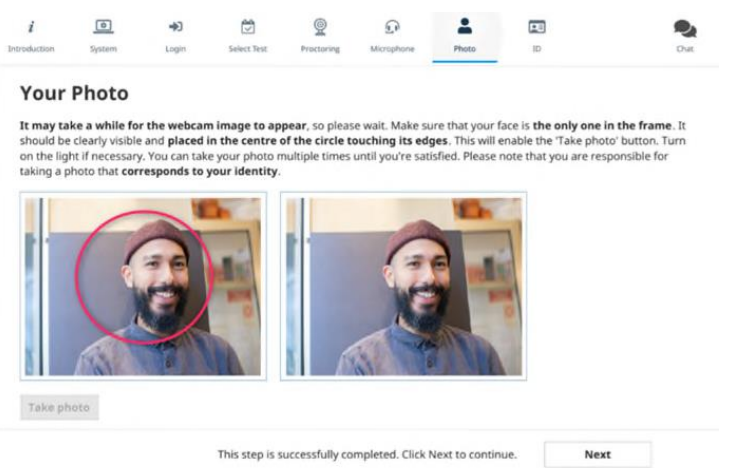

6. Ta bilde av ID-kortet/pass. Når ID'en er inni sirkelen, klikk på «Take photo»

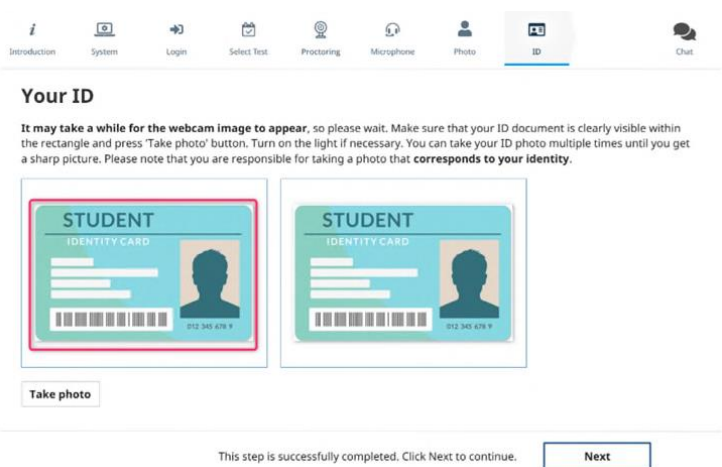

- 7. Du er nå klar til å starte eksamen. Når du velger start eksamen begynner tiden
- 8. **FØR du trykker på «start eksamen» må du filme sakte over pulten og 360 grader rundt i rommet. Deretter er du klar for å «start eksamen».**
- 9. Du kan hele tiden se hvor mye tid du har igjen. Dersom ikke prøven er levert når tiden utløper, leveres besvarelsen automatisk når tiden utløper. Blå strek over oppgaver viser hvilke oppgaver som er besvart og ikke.

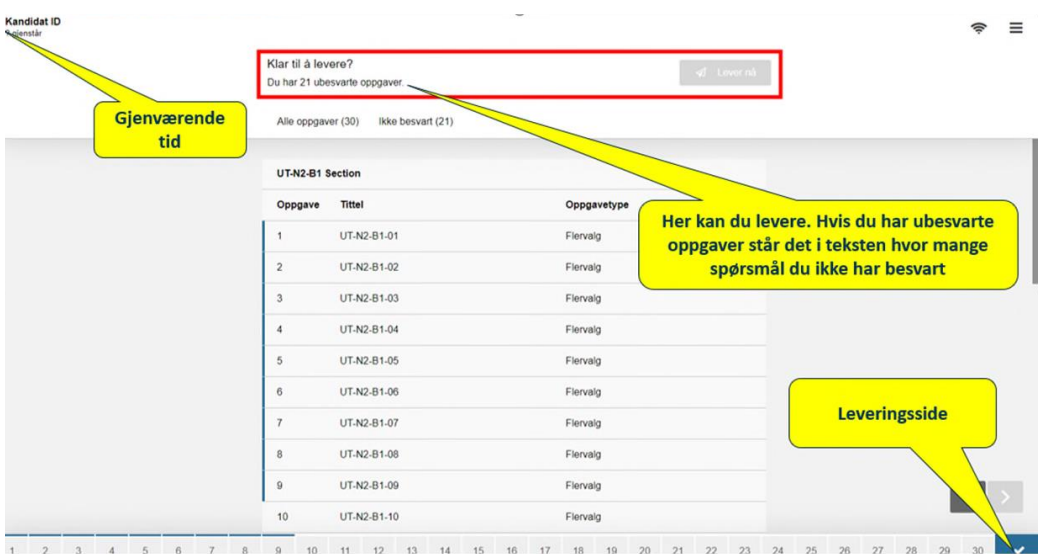